### **Quick Reference Instructions For Thrane & Thrane CAPSAT Inmarsat-C**

### **Once you have successfully sent your first e-mail using Sections One to Seven, simply follow these Quick Reference Instructions for future e-mails.**

1. Ensure that your Inmarsat-C terminal is logged into an Ocean Region. Ensure that any unfinished previous messages have been saved and the screen is clear for entry of new messages.

2. Press **<ESC>** until the cursor is flashing in the top left-hand corner of the screen. Press **<ALT>+A** to select "New **A**scii" option.

3. On the first line of the screen, enter the Internet address prefixed by **TO+**, **TO:** or **INET:** (Refer to the **Table of Service Providers**).

4. Press **<ENTER>** twice in order to leave one blank line between the Internet address entry and the start of your personalised text message.

**Note:** If using Telia Mobile type **STX:** to indicate start of text and press **<ENTER>**.

5. Type in the text of your message. The format does not matter.

6. When you have finished entering the text of your message press **<ALT>+T** to select the "**T**ransmit" option.

7. Ensure "INTERNETMAIL" is selected under "**To**" of the transmit menu and that the following fields are marked:

- "Text in editor"
- "Routine"
- "Request confirmation"
- "Immediate transmission"

8. Using the arrow keys, highlight the "**< SEND >**" bar at the bottom of the transmit menu and press **<ENTER>**.

9. To check the status of your message, press **<ESC>** a few times until the cursor is flashing in the top lefthand corner of the screen. Now press <ALT>+L. Use the up/down arrow keys to highlight the "Transmit Log" in the drop down menu and press **<ENTER>**. Message status will be displayed.

# **Section One Creating An Internet Message**

From the **Table of Service Providers**, determine your preferred Service Provider from column 1.

The screen of your Inmarsat-C terminal should look like the example. If it does not, press **<ESC>** until the screen is clear.

If the previous message has been left unfinished then press **<ESC>** until one of the options on the menu bar is highlighted. Using the left/right arrow keys highlight the "**F**ile" option and press **<ENTER>**.

Using the up/down arrow keys select the "New **A**scii" option and press **<ENTER>**. If prompted to "Lose your changes?" use the arrow keys to select the "**N**o" option and press **<ENTER>**. Now type in a filename for this message and press **<ENTER>**. If the filename already exists, you will be prompted to replace the file. Using the arrow keys select the "**N**o" option, type in a new filename and press **<ENTER>**. The screen should now look like the example.

Ensure the cursor is flashing in the top left-hand corner of the message area. If it is not, then press **<ESC>** one more time. (Pressing **<ESC>** toggles the cursor between the text area and the upper menu bar.)

You must ensure that your Inmarsat-C terminal is logged into an Ocean Region. One of the following should be visible in the top left-hand corner of the screen:

- East-Atlantic
- West-Atlantic
- Pacific
- Indian

You are now ready t[o proceed to Section Two.](#page-2-0)

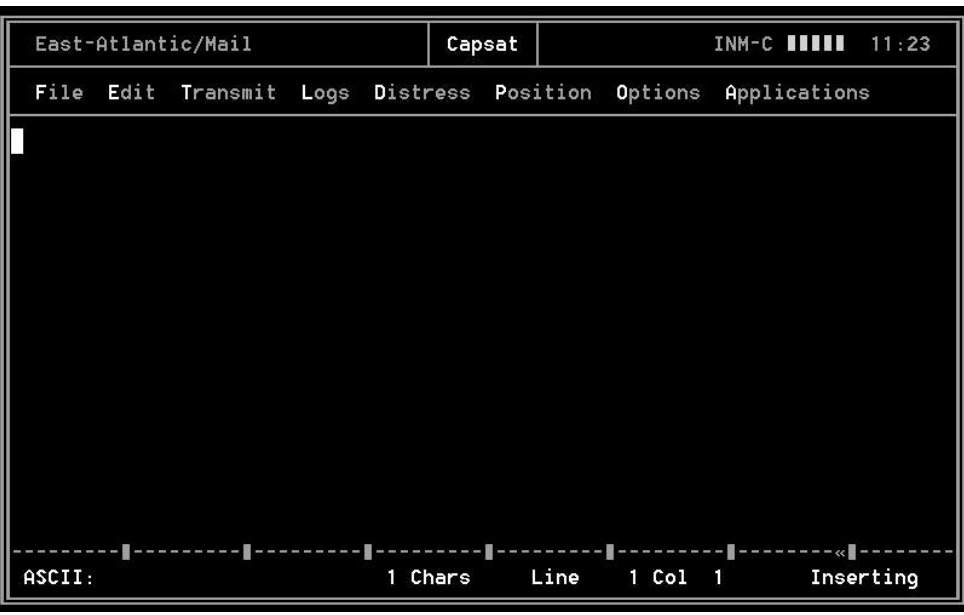

### <span id="page-2-0"></span>**Section Two Addressing And Entering Your Internet Message**

The Internet address to which you wish to send your message must be entered in the first line of the screen. An example is given below.

Replace the highlighted **????** as shown in the example with the **Internet Address Command** used by the Service Provider you have selected. Examples are found in column 3 of the **Table of Service Providers**. i.e.

**TO+** or **TO:** or **INET:**

This **must be** followed by a **space** and the recipient's Internet address in the format: **Username@enterprise.domain**

e.g.

#### **Joebloggs@enterprise.com Maritime\_Applications@Inmarsat.org**

The first line should now look like this (depending on the Service Provider): e.g.

**TO+ Maritime\_Applications@Inmarsat.org** or

**TO: Maritime\_Applications@Inmarsat.org** or

**INET: Maritime\_Applications@Inmarsat.org**

Press **<ENTER>** twice in order to leave one blank line between the Internet address entry and the start of your personalised text message.

**Note:** If using Telia Mobile, type **STX:** to indicate start of text and press **<ENTER>**.

Type in the text of your message. The format does not matter.

You are now ready to [proceed to Section Three.](#page-3-0)

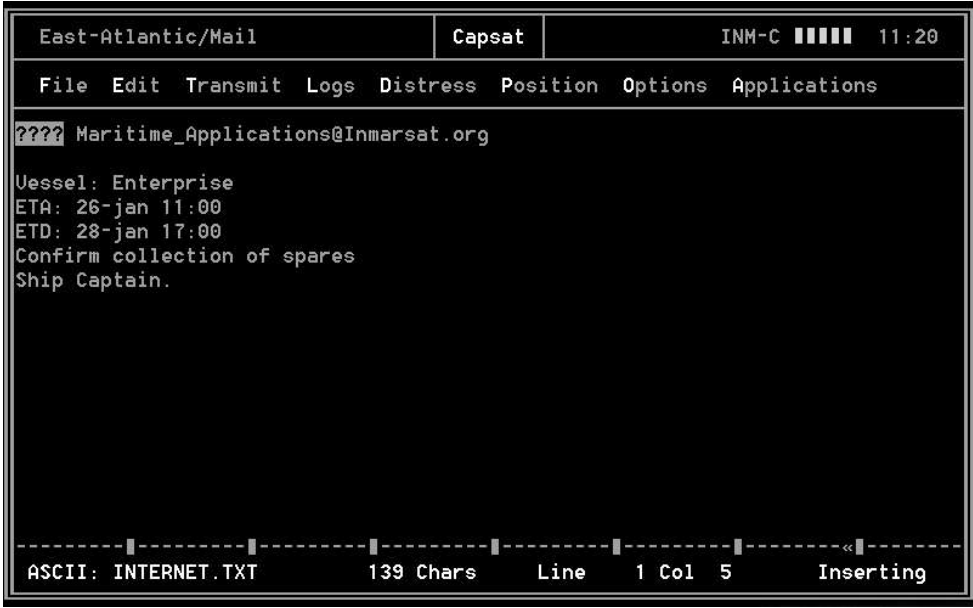

## <span id="page-3-0"></span>**Section Three Before You Send Your Message**

When you have finished entering your message text, press **<ALT>+T.** The "**Transmit**" dialogue box opposite will appear.

Using the arrow keys, select the following fields and mark them (if not already marked) by pressing the **<SPACEBAR>**:

- "Text in editor"
- "Routine"
- "Request confirmation"
- "Immediate transmission"

Once these fields have been marked, use the arrow keys to highlight the field under the "**To**" line. Pressing the **<SPACEBAR>** will call up an Address Book of previously used addresses.

You are now ready to [proceed to Section Four.](#page-4-0)

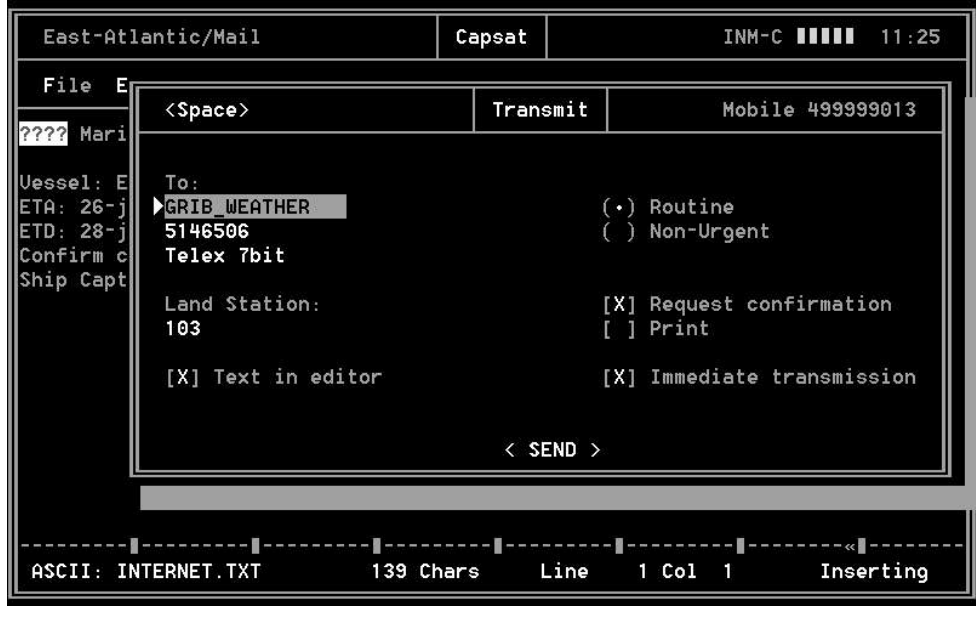

## <span id="page-4-0"></span>**Section Four Setting Up Parameters for INTERNETMAIL Address**

• If "INTERNETMAIL" is available within the address list, then highlight it using the up/down arrow keys. Using the right arrow key, highlight the "**R**evise"

function in the upper menu bar and press **<ENTER>**. Press **<TAB>** to move the cursor into the right-hand part of the editing screen.

• If "INTERNETMAIL" is not available within the address list, then use the right arrow key to highlight the "New" function from the top menu bar and press **<ENTER>**. Type in "INTERNETMAIL" and press **<ENTER>**.

Refer to the **Table of Service Providers** and inspect column 4 for the Service Provider you chose in Section One.

If column 4 indicates an "**X.25**" address-type, then go to page marked ["Section Four continued."](#page-5-0)

If column 4 indicates a "**SPECIAL**" address-type, then:

• With the arrow keys highlight the "( ) **Special**" field and ensure it is marked using the **<SPACEBAR>**.

• Using the arrow keys, move down to the "**Special Access Code:**" field which appears at the bottom of the screen and enter the value from column 5 of the **Table of Service Providers**.

• Using the arrow keys and **<SPACEBAR>**, ensure that the "**( )7-bit**" field has been marked.

**Note:** When **Stratos** or **Telstra** are the Service Providers selected, then confirm that the **( )8-bit field has been marked and not the ( )7-bit field.**

You are now ready to [proceed to Section Five.](#page-6-0)

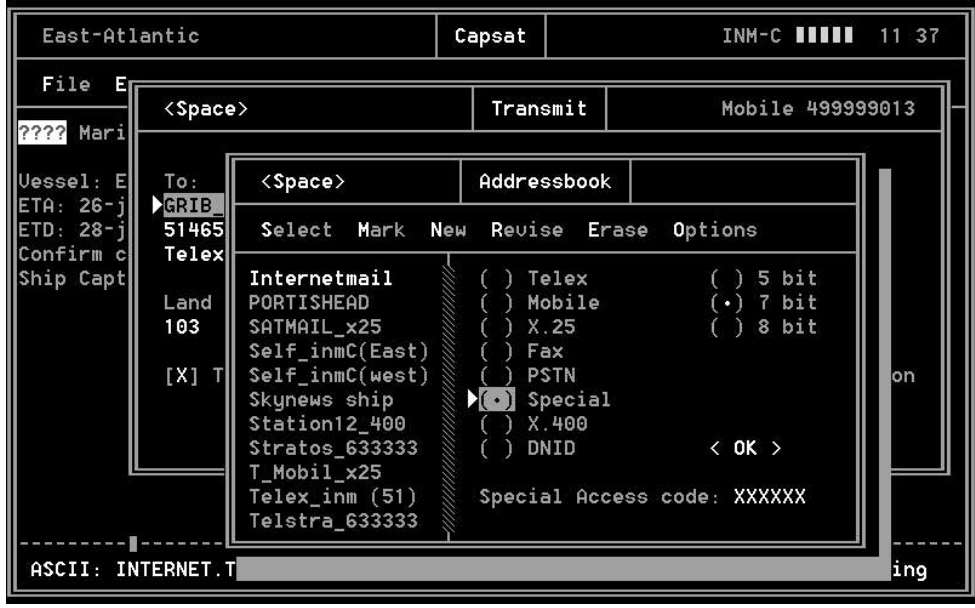

### <span id="page-5-0"></span>**Section Four Continued For "X.25" Address-Type Only**

If column 4 indicates an "**X.25**" address-type, then:

• With the arrow keys highlight the "**( ) X.25**" field and ensure it is marked using the **<SPACEBAR>**.

• Move down to the "**Number:**" field which appears at the bottom of the screen and enter the "**X.25**" number for your chosen Service Provider from column 5 of the **Table of Service Providers**.

• Using the arrow keys and **<SPACEBAR>**, ensure that the **( )7-bit field** has been marked.

Using arrow keys, move to the **OK** field and press **<ENTER>**.

Using only the left/right arrow keys, highlight the "Select" option from the upper menu bar, and using the up/down arrow keys ensure that "INTERNETMAIL" is still highlighted. Press **<ENTER>**.

You are now ready to [proceed to Section Five.](#page-6-0)

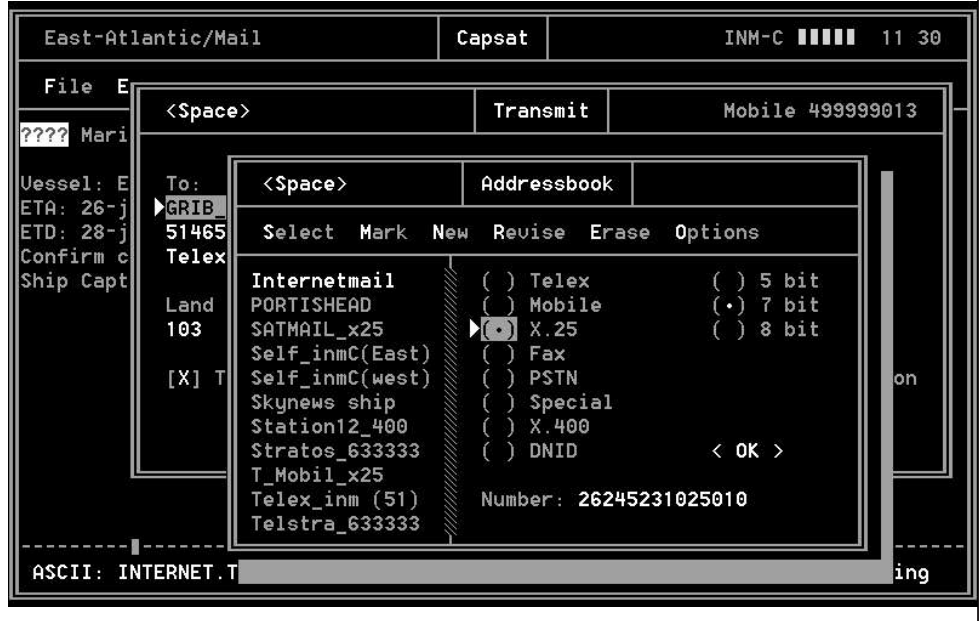

# <span id="page-6-0"></span>**Section Five Land Earth Station (LES) Selection**

The cursor will now be highlighting the field "**Land Station:**". Press **<SPACEBAR>** to obtain a dialogue box containing a list of Land Stations for the Ocean Region you are logged into.

Using the up/down arrow keys, highlight the Land Station ID number of your chosen Service Provider for the Ocean Region you are logged into (as displayed in the top left-hand corner of your screen). Refer to column 2 of the **Table of Service Providers**. Press **<ENTER>**.

You are now ready to [proceed to Section Six.](#page-7-0)

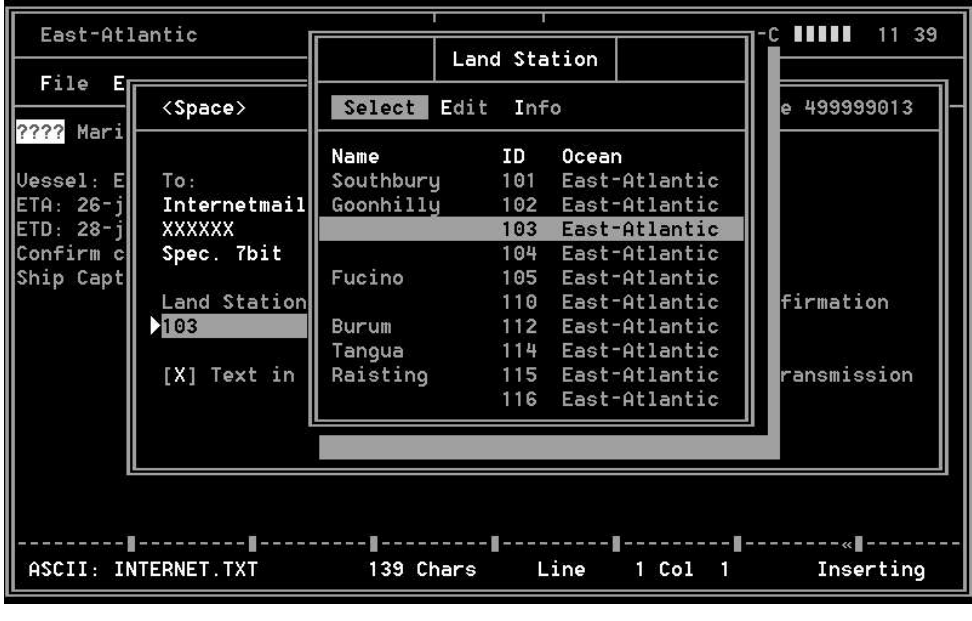

# <span id="page-7-0"></span>**Section Six Sending Your Message**

Use the arrow keys to highlight the "**< SEND >**" option at the bottom of the screen, and press <ENTER> to send your message.

The screen will show that it is sending the message.

You are now ready to [proceed to Section Seven.](#page-8-0)

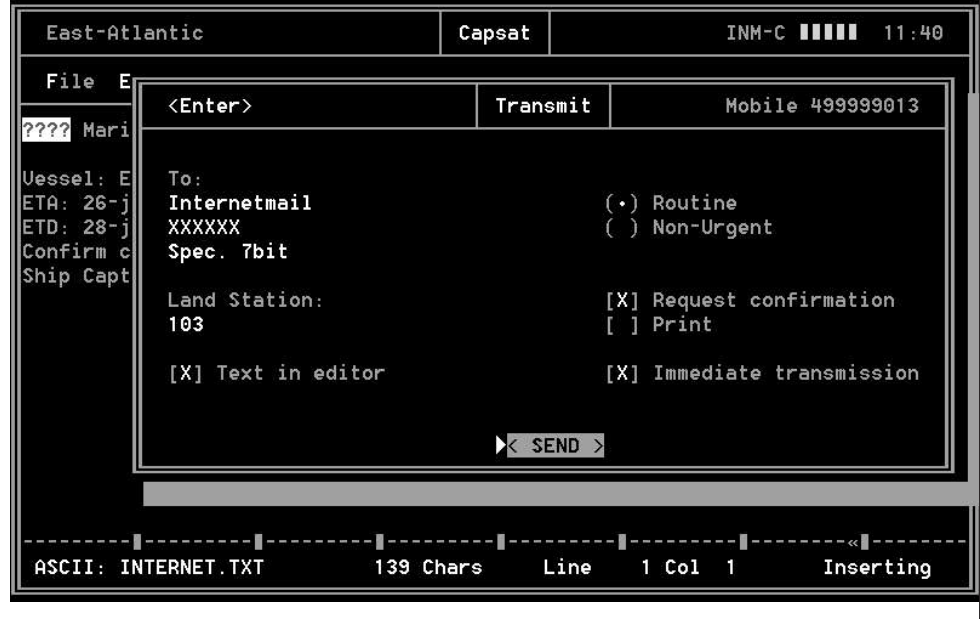

# <span id="page-8-0"></span>**Section Seven Checking The Status of Your Transmission**

Press **<ALT>+L** to select the "**L**ogs" function from the menu bar.

Using the arrow keys select the "**T**ransmit log" from the pull-down menu and press **<ENTER>**. Your message status will be displayed.

If a transmission error is indicated, refer to the **[NON DELIVERY CODES](http://www.inmarsat.org/c-guide/nond.htm)** list.

Go back to [Section Three a](#page-3-0)nd retransmit the message. If still unsuccessful, contact the Service Provider.

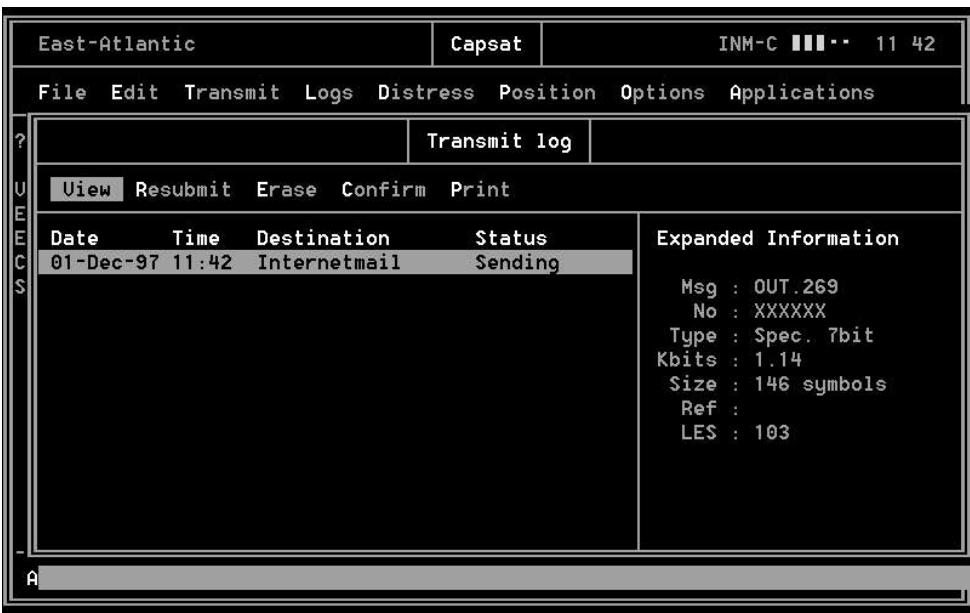